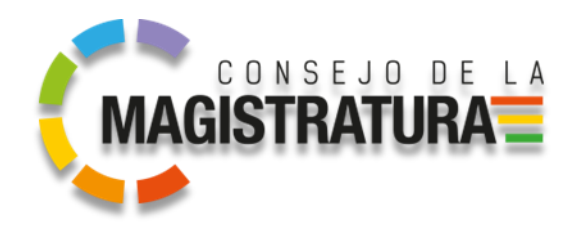

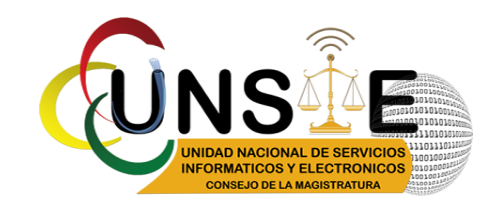

# **CONSEJO DE LA MAGISTRATURA**

# **JEFATURA NACIONAL DE SERVICIOS INFORMÁTICOS Y ELECTRÓNICOS**

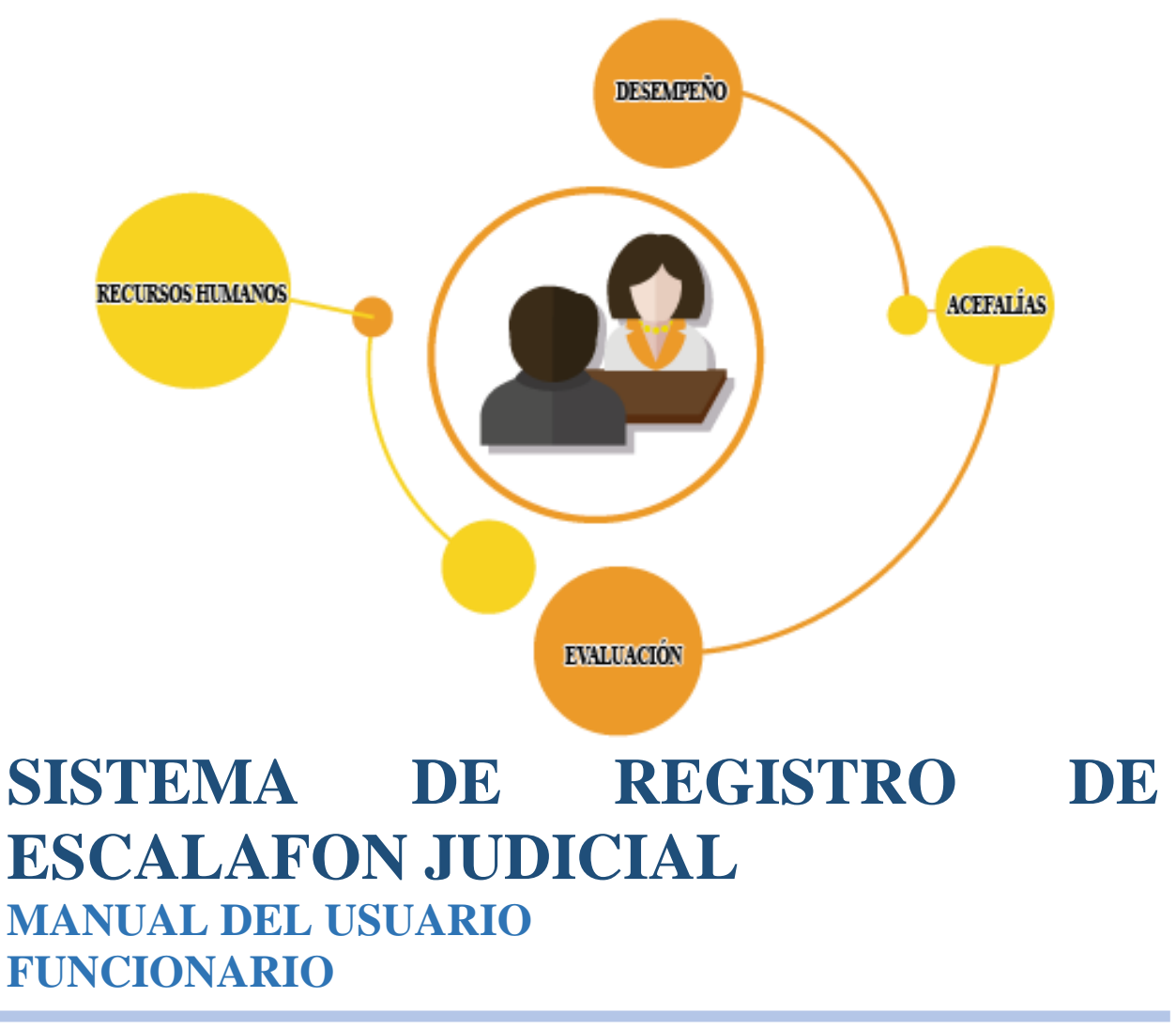

BOLIVIA 2023

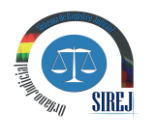

# **INDICE DE CONTENIDO**

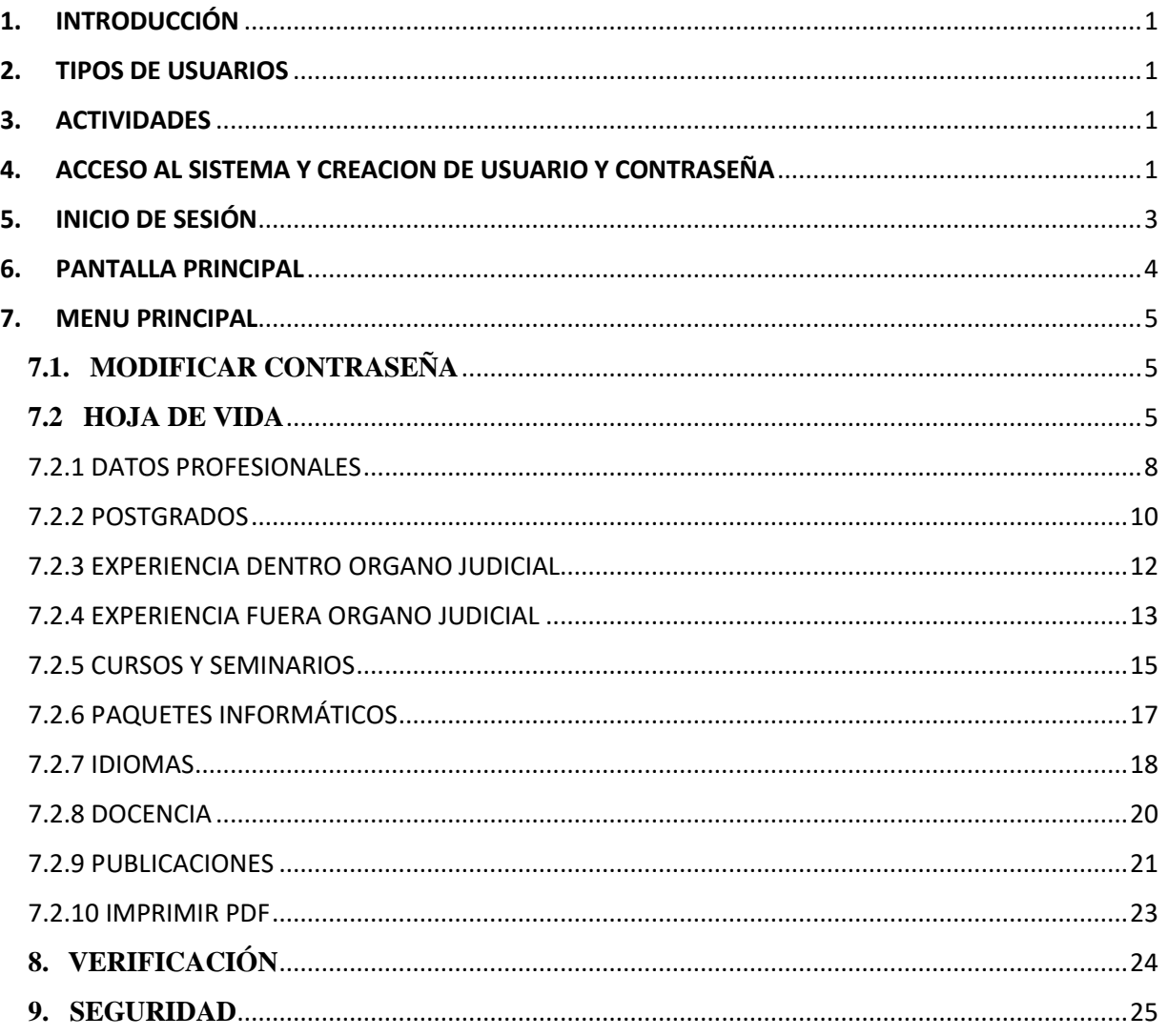

 $\mathbf{o}$ 

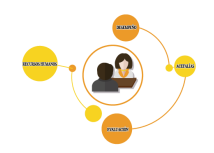

# <span id="page-2-0"></span>**1. INTRODUCCIÓN**

El Sistema de Registro de Escalafón Judicial es un sistema de Registro de la vida institucional del funcionario judicial que permitirá obtener reportes, certificaciones, memorándums y validaciones de datos de manera pronta y oportuna con medidas de seguridad.

El Sistema de Registro de Escalafón Judicial es una aplicación desarrollada en PHP que tiene aplicación Web con un interfaz de acuerdo al rol del usuario que está utilizando el mismo para lo cual se accede desde cualquier equipo que se encuentre en la red institucional ingresando la clave de usuario y la contraseña.

# <span id="page-2-1"></span>**2. TIPOS DE USUARIOS**

Se tienen cuatro tipos de usuarios en el sistema, el tipo de usuario que será utilizado para el presente caso de actualización de datos de hoja de vida es:

Funcionario Órgano judicial

# <span id="page-2-2"></span>**3. ACTIVIDADES**

Las actividades que cumplirá todo funcionarios del órgano Judicial en el sistema son:

- Registrar o actualizar hoja de vida.
- Imprimir hoja de vida
- Imprimir declaración jurada de la información registrada
- Cambiar su contraseña
- Salir del sistema

# <span id="page-2-3"></span>**4. ACCESO AL SISTEMA Y CREACION DE USUARIO Y CONTRASEÑA**

Para ingresar al Sistema de Registro de Escalafón Judicial cada funcionario necesita tener un nombre de usuario individual y una contraseña, mismos que serán asignados de manera automática en el sistema una vez sean registrada por el funcionario de escalafón en el sistema como funcionario activo.

Puede acceder al sistema utilizando un navegador de su preferencia (Mozilla, Firefox, Google Chrome) con la siguiente ruta de enlace:

<http://magistratura.organojudicial.gob.bo/sinaes/>

De manera predeterminada las credenciales de acceso de cada funcionario son el número de

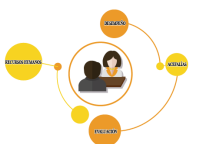

Cedula de identidad, cambie su contraseña en la primera oportunidad en la que ingrese al sistema, para garantizar de esta manera mayor seguridad en su información. El uso de esta cuenta y contraseña será de exclusiva responsabilidad de cada funcionario, en el caso de olvidar su contraseña o tener problemas con la misma, favor contactarse con la Unidad Nacional de Servicios informáticos y Electrónicos del Consejo de la Magistratura .

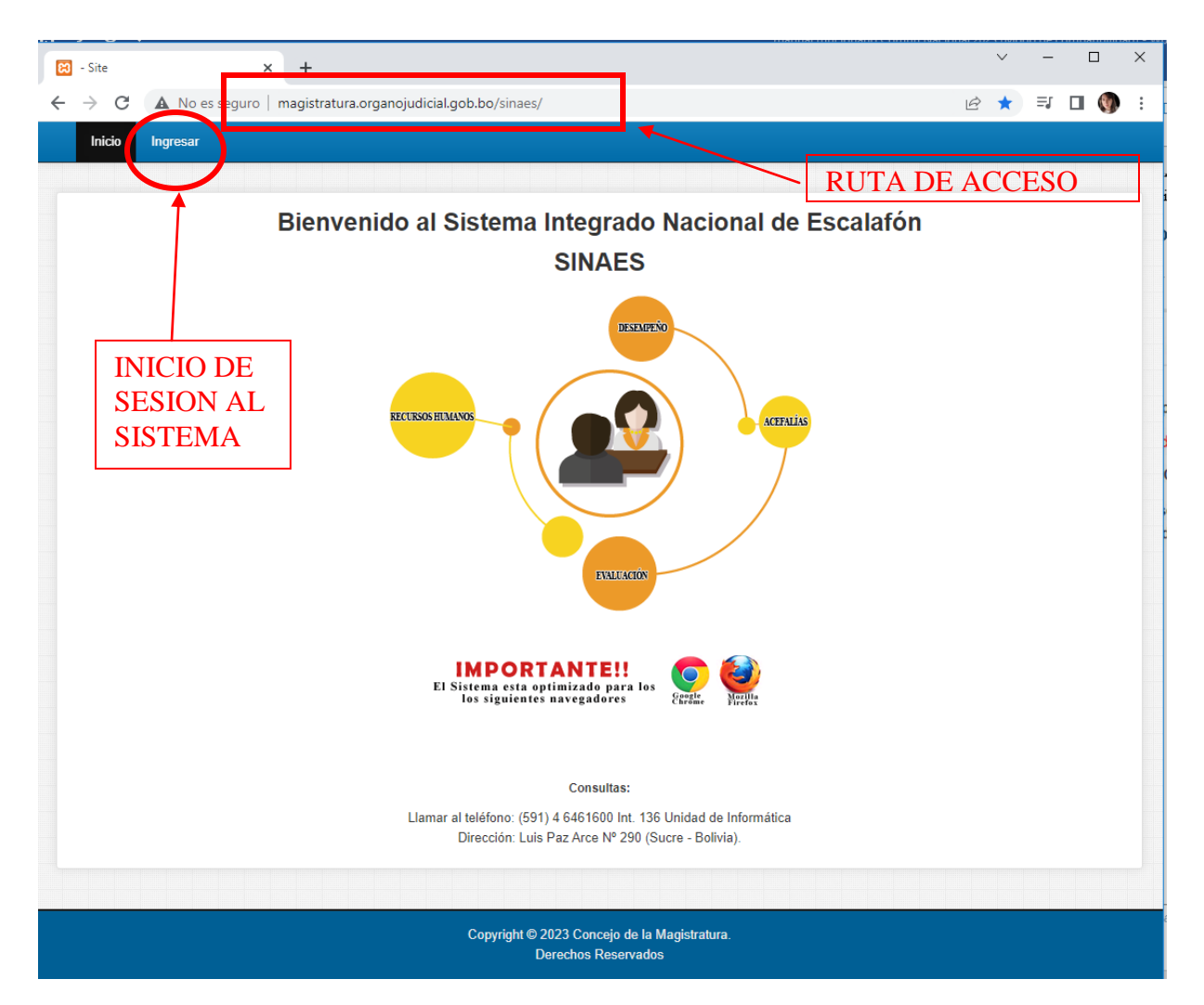

Cada funcionario(a) se encuentra en la obligación de solicitar el alta y la baja de sus cuentas de no ser así, la responsabilidad de los actos que puedan realizarse con dicha cuenta de ingreso son de responsabilidad exclusiva del funcionario o funcionaria.

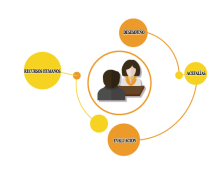

# <span id="page-4-0"></span>**5. INICIO DE SESIÓN**

º

Para ingresar al sistema debe llenar los siguientes campos:

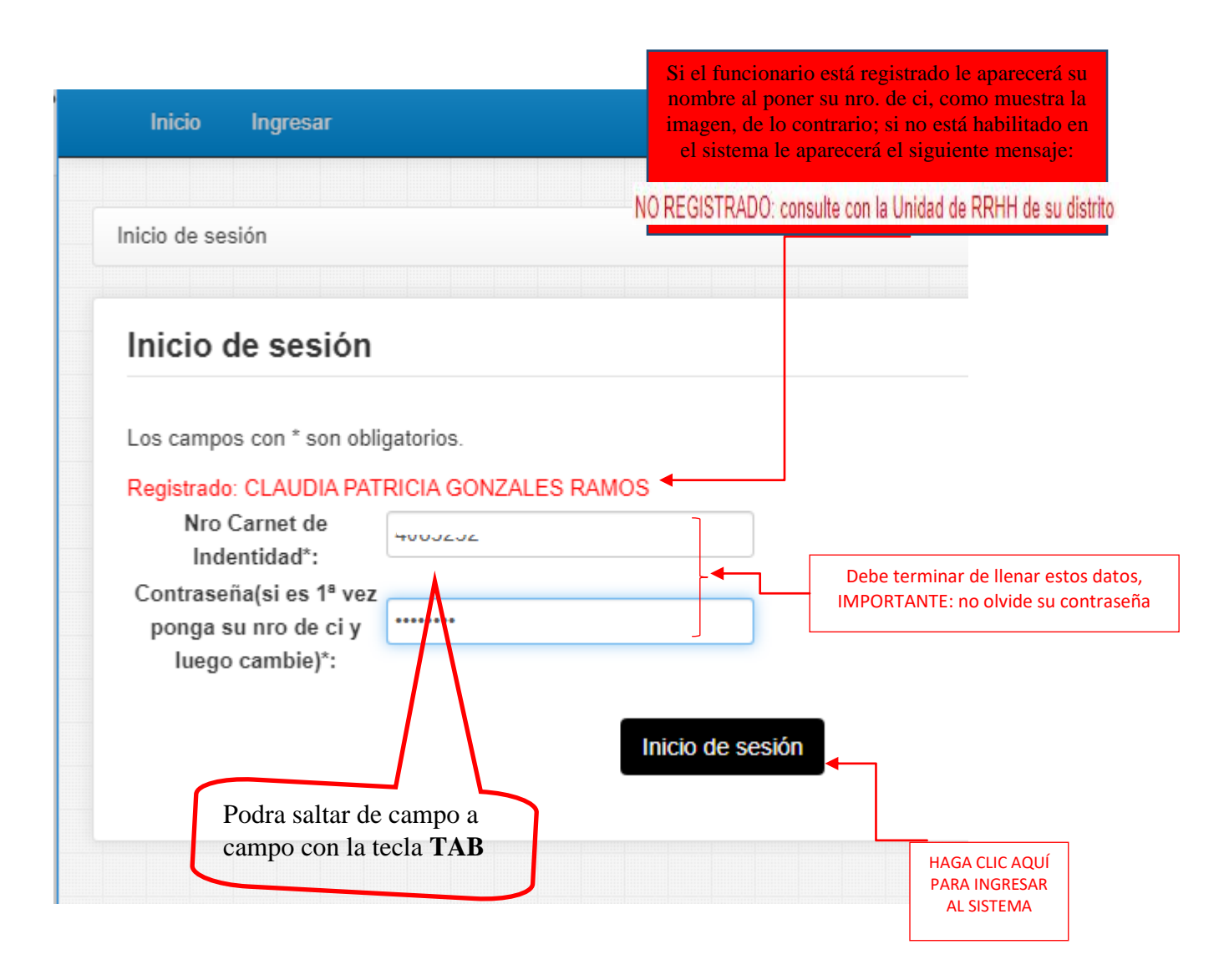

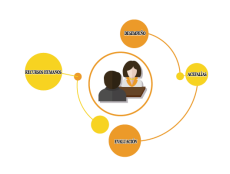

# <span id="page-5-0"></span>**6. PANTALLA PRINCIPAL**

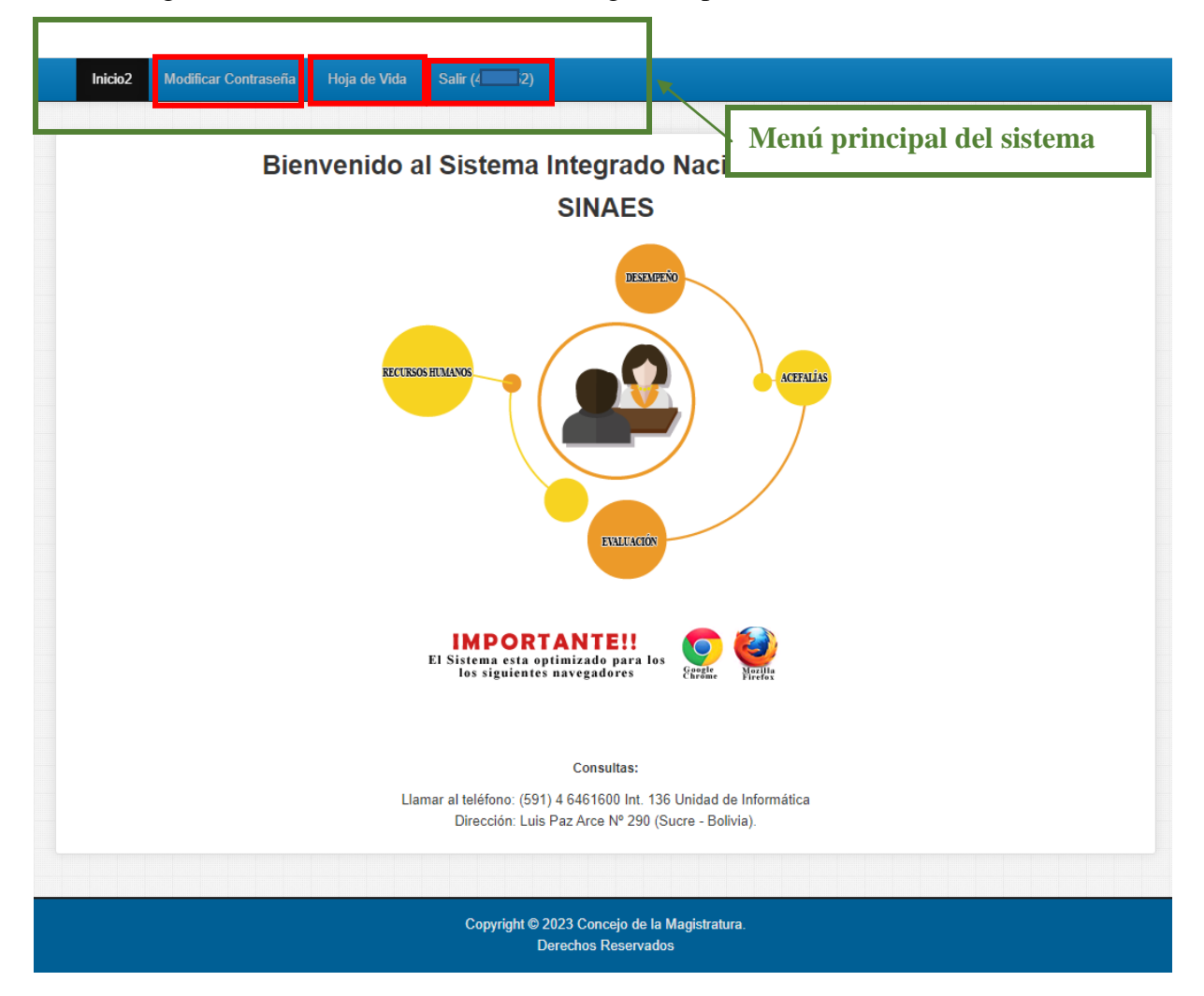

Una vez ingresado al sistema se le mostrara la siguiente pantalla:

Al visualizar esta pantalla, usted podrá empezar a realizar las actividades que presenta el mismo, dependiendo de la opción que usted elija.

*Menú del Sistema***:** El menú del sistema permite la navegación a través de las acciones o procesos disponibles de acuerdo al rol con el que se ha ingresado el sistema. En el presente caso tiene las opciones:

- **Modificar Contraseña** (aquí podrá modificar su contraseña las veces que requiera)
- **Hoja de vida** (llenar toda su documentación en el sistema o actualizar la ya existente)
- **Salir** (cierra el sistema).

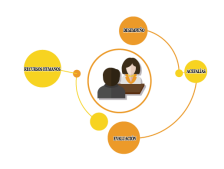

# <span id="page-6-0"></span>**7. MENU PRINCIPAL**

# <span id="page-6-1"></span>**7.1. MODIFICAR CONTRASEÑA**

Aquí el funcionario deberá cambiar su contraseña de manera periódica velando por la seguridad de su información. El Formulario para el cambio de contraseña le pedirá la siguiente información la cual deberá ser llenada en todos los campos; una vez llenada esta información haga clik en el botón modificar.

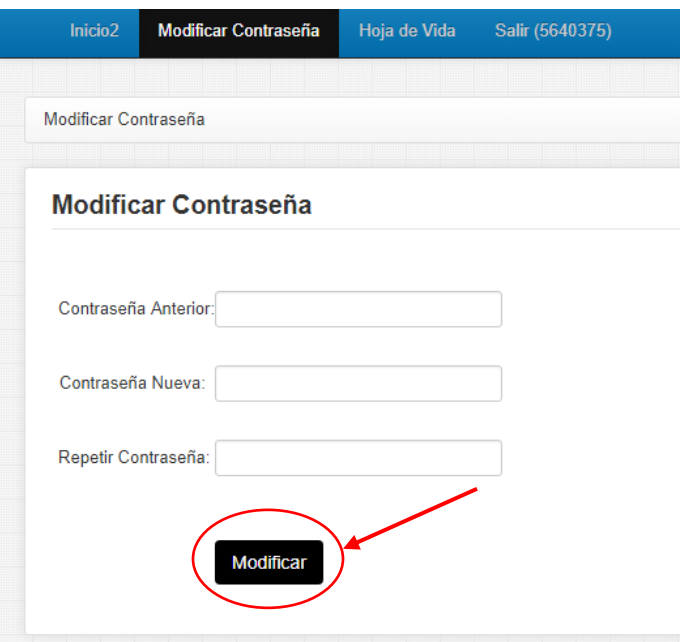

# <span id="page-6-2"></span>**7.2 HOJA DE VIDA**

º

# **¿Cómo llenar la hoja de vida?**

En el menú de operaciones al lado izquierdo de la pantalla se encuentran las opciones de llenados donde podrá registrar su hoja de vida de manera ordenada

**Sistema de Registro de Escalafón Judicial - Órgano Judicial**

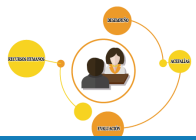

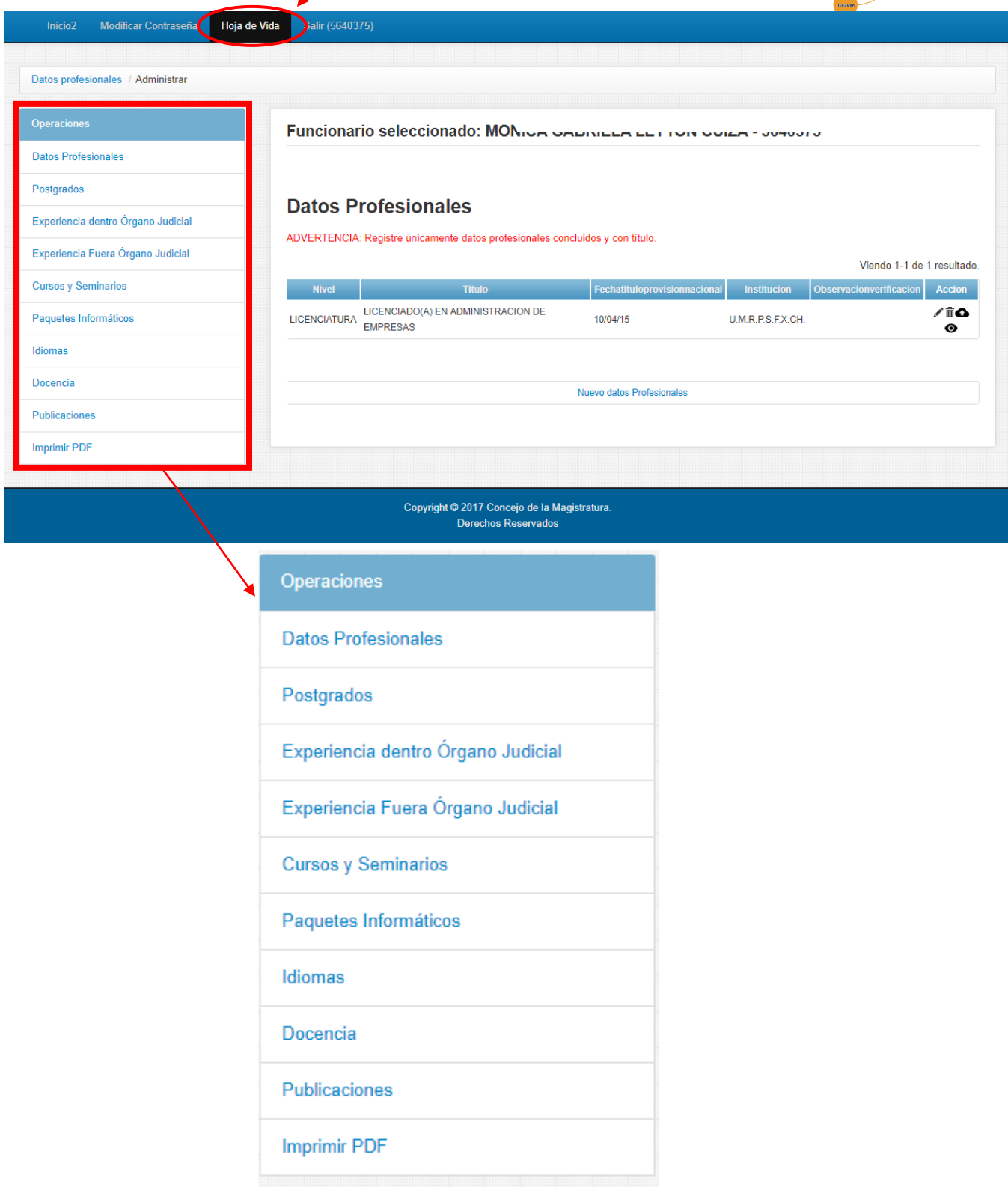

º Recomendación: Se recomienda mantener el orden que le ofrece el menú a la hora de digitalizar y subir datos al sistema, de la misma manera se recomienda que el nombre con el que se guarde las imágenes digitalizadas sean en referencia al contenido del documento.

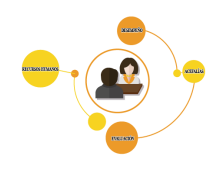

# ADVERTENCIA:

º

EN EL CASO DE FUNCIONARIOS QUE YA CUENTAN CON DATOS REGISTRADOS EN EL SISTEMA, PODRAN VER QUE EXISTEN REGISTROS REMARCADOS DE COLOR ROJO, ESTO SIGNIFICA QUE SON DATOS REGISTRADOS PERO QUE NO SE TIENE DOCUMENTO DIGITALIZADO DE CONSTANCIA, POR LO QUE SE DEBERA

DIGITALIZAR Y SUBIR ESA IMAGEN USANDO EL ICONO : UBICADO EN LA PARTE DERECHA DEL REGISTRO .

TOMAR EN CUENTA QUE LAS IMÁGENES DIGITALIZADAS SON DOCUMENTOS ORIGINALES QUE NO DEBEN EXCEDER DE 1mb DE TAMAÑO Y DEBEN TENER FORMATO .pdf.

LOS REGISTROS PINTADOS DE VERDE ES INFORMACION QUE YA FUE REGISTRADA Y VERIFICADA CON LA DOCUMENTACION ORIGINAL POR EL PERSONAL DE ESCALAFON JUDICIAL ( SE RECOMIENDA VERIFICAR SI LA IMAGEN ESTA DIGITALIZADA, DE NO SER ASI PUEDE DIGITALIZAR Y SUBIR EL DOCUMENTO DE REFERENCIA)

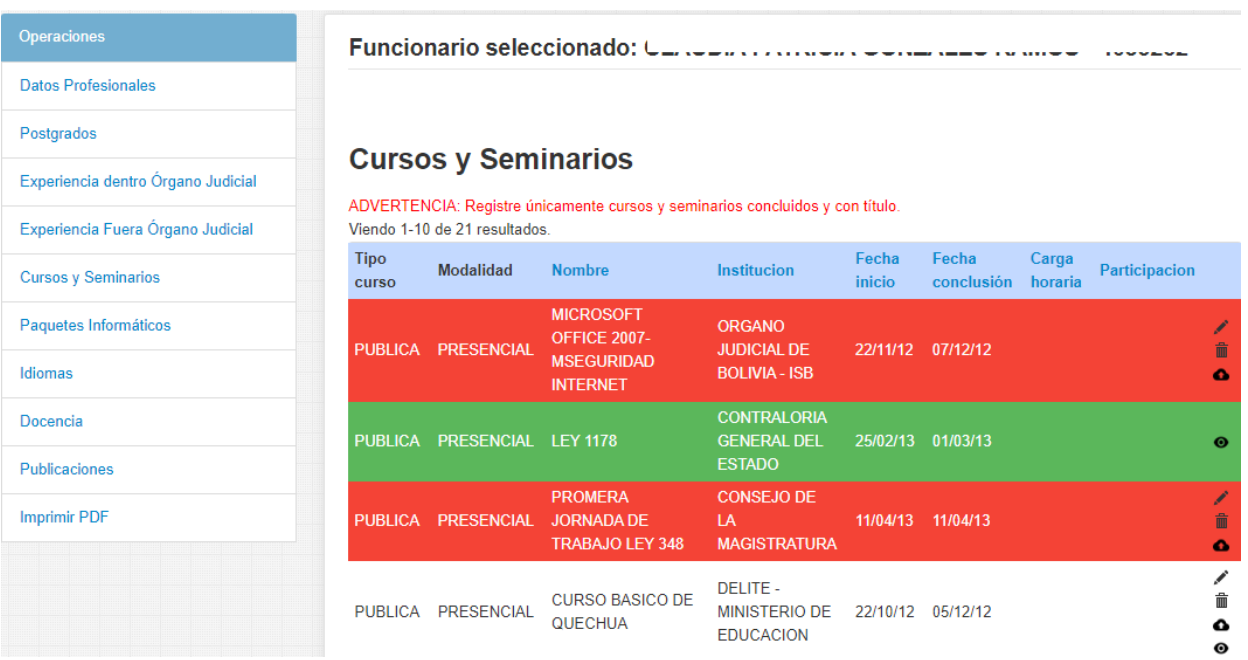

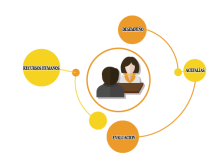

# <span id="page-9-0"></span>7.2.1 DATOS PROFESIONALES

Eligiendo esta opción el sistema nos mostrara la lista de datos registrados del funcionario. Los datos nuevos que vayamos registrar y/o modificar respecto a los datos profesionales podrán ser visualizados aquí.

# **Datos Profesionales**

ADVERTENCIA: Registre únicamente datos profesionales concluidos y con título.

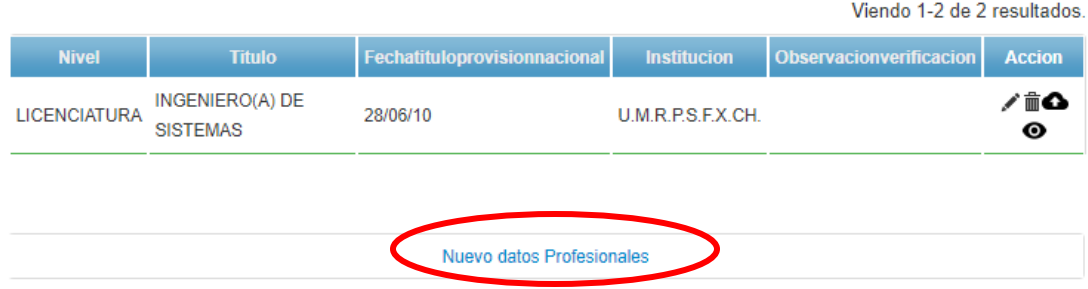

# NUEVOS DATOS PROFESIONALES

Haga clic en el botón nuevos datos profesionales

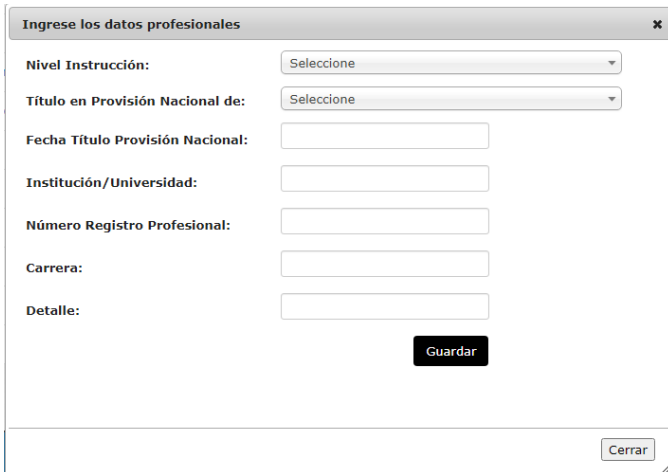

Introducir los siguientes datos de acuerdo a los catálogos con los que cuenta el sistema: en los campos Nivel de Instrucción, Titulo en Provisión Nacional podrá elegir de catálogos Ingrese los datos profesionales disponibles:

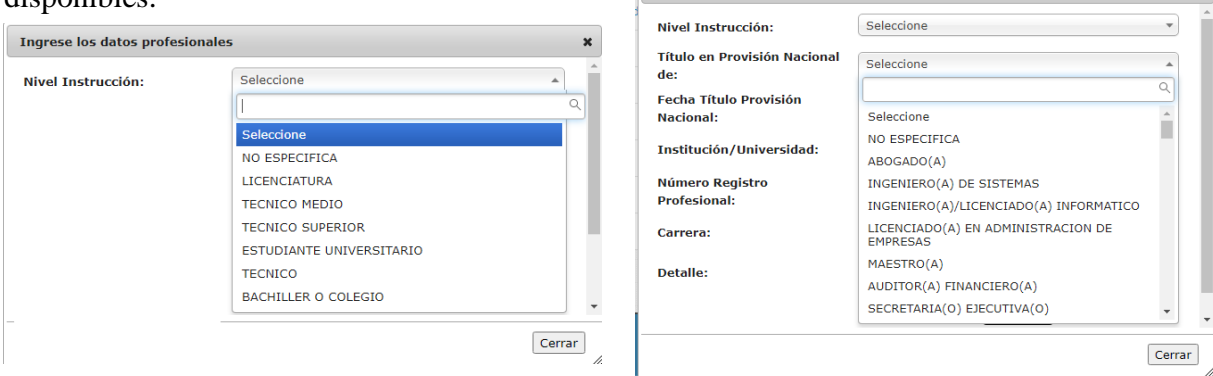

*Consejo de la Magistratura – Unidad Nacional de Servicios Informáticos y Electrónicos*

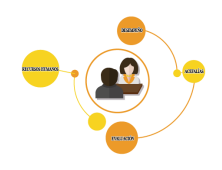

## **En el caso de Personal Profesional/Técnicos:**

Se refiere a que cuenta con título en provisión nacional estos deberán llenar la siguiente información. Estos datos registrados deben ser idénticos a los que se consigna en el documento original.

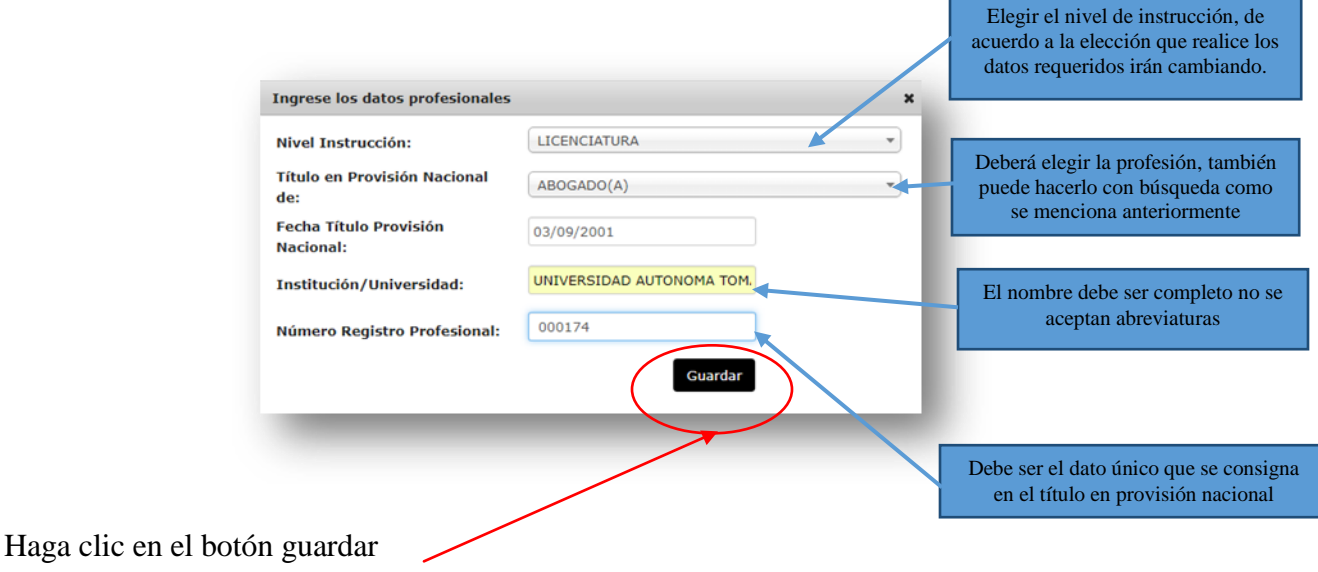

### **En el caso de Estudiantes:**

º

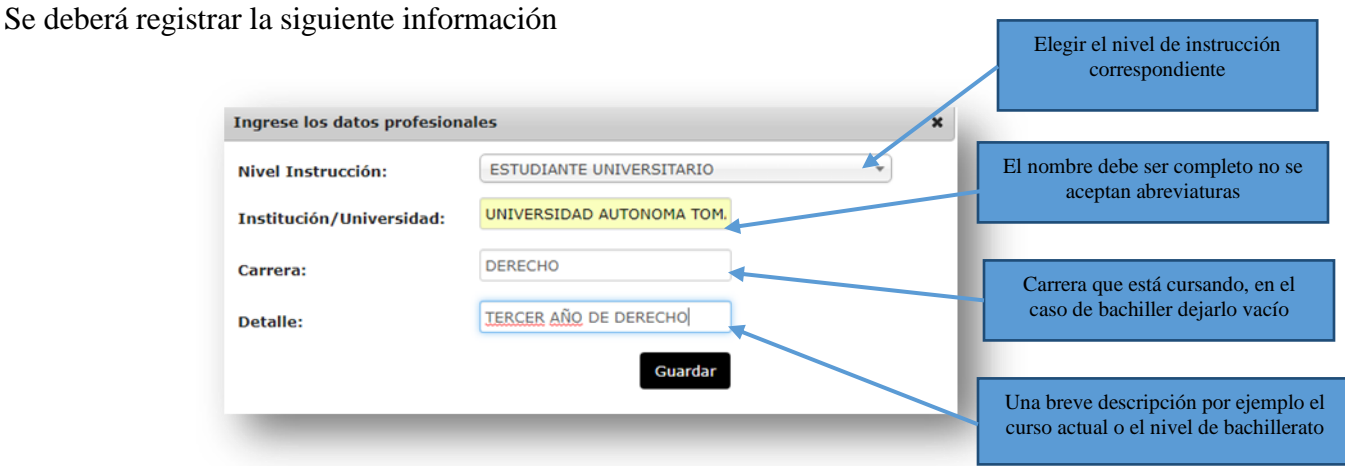

Una vez registrado el dato, en la parte derecha le apareceran las siguientes opciones:

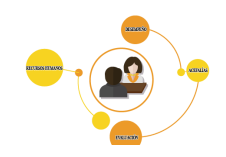

# **Datos Profesionales**

ADVERTENCIA: Registre únicamente datos profesionales concluidos y con título.

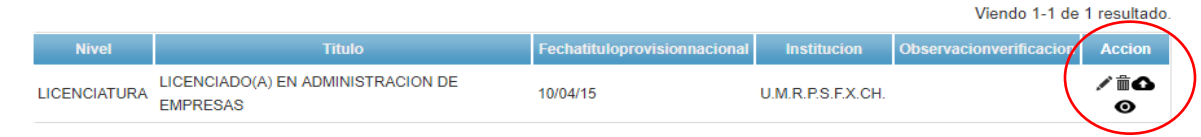

Como podrá ver se tiene 4 opciones: Actualizar (lápiz), eliminar (basurero), subir escaneado el archivo. pdf correspondiente al registro (nube) y una vez que suba el archivo le aparecerá la opción para ver el archivo que subió (ojito).

# <span id="page-11-0"></span>7.2.2 POSTGRADOS

º

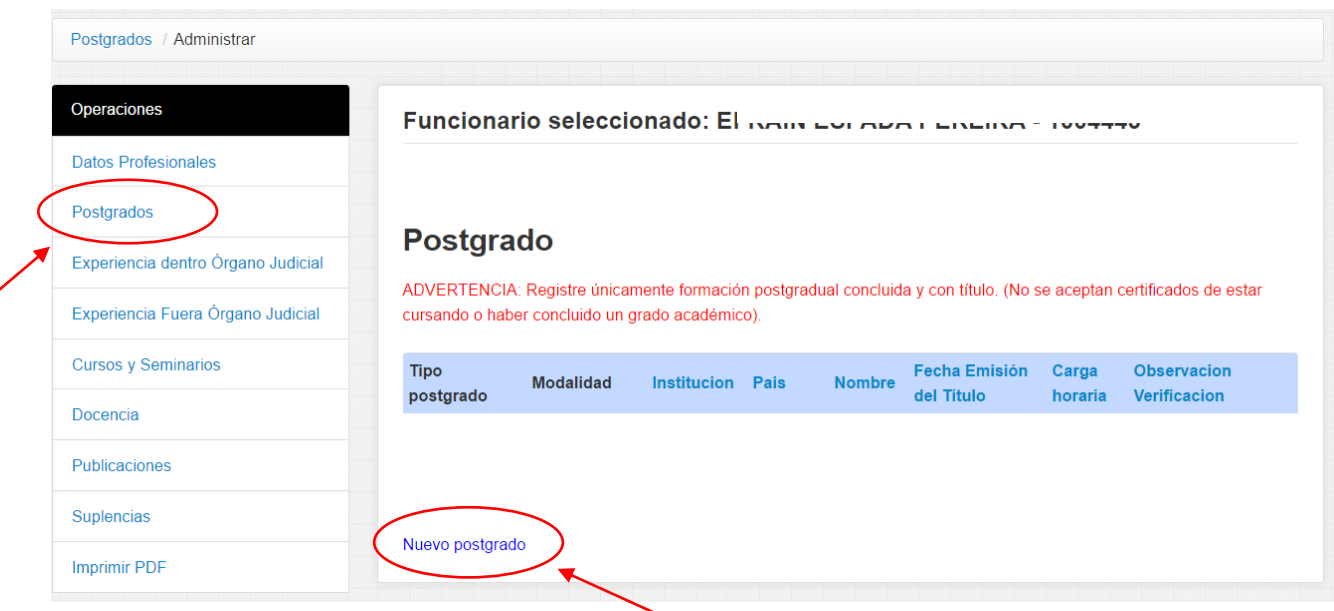

En la pestaña POSTGRADO hacer clic en **Nuevo Postgrado**, se le habilitara un formulario para llenar los datos a ser registrados:

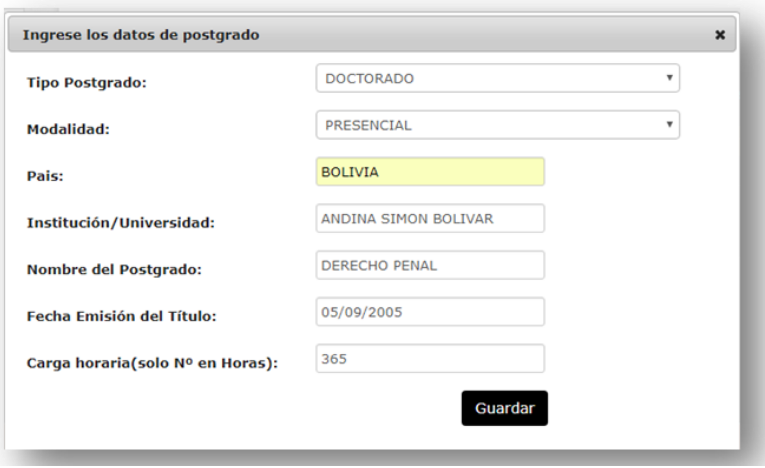

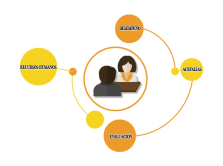

# **Tipo Postgrado: Modalidad:**

º

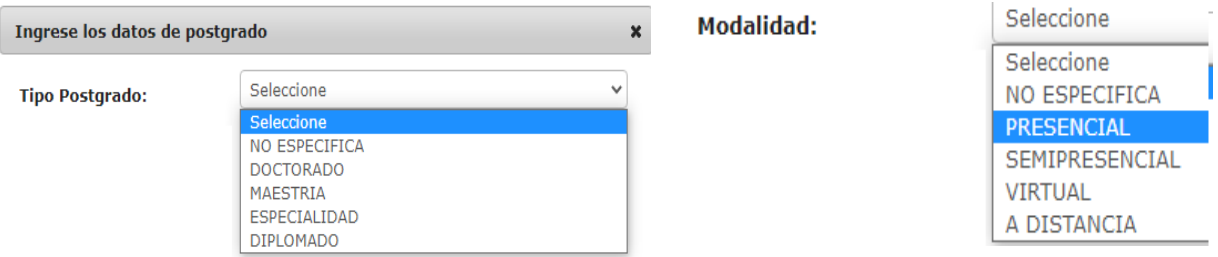

Los datos restantes como **País, Institución/Universidad, nombre del Postgrado, fecha de emisión del título y carga horaria**: se refieren a donde se realizó el posgrado, llene los datos y presione el botón GUARDAR

Una vez registrado el dato, en la parte derecha le apareceran las siguientes opciones:

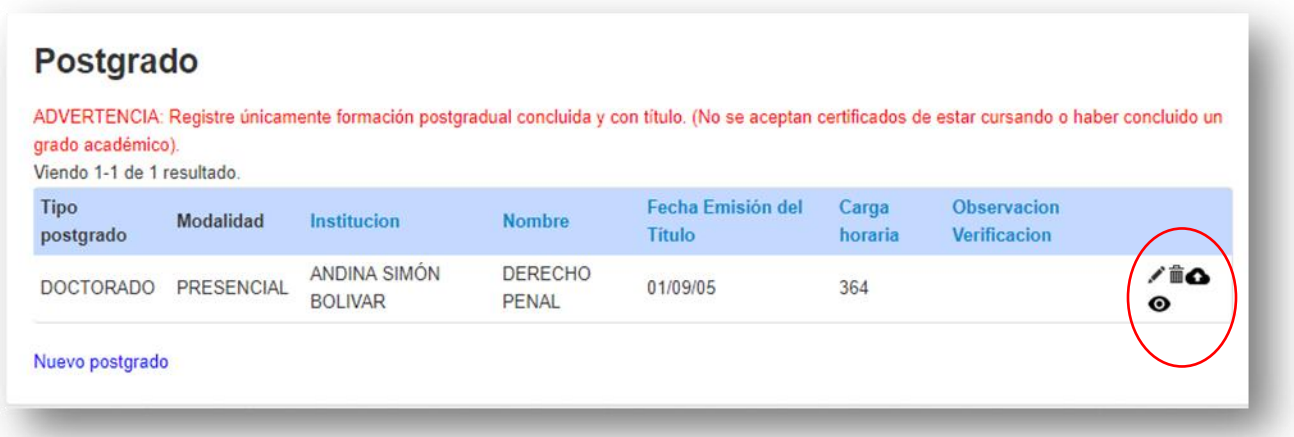

Como podrá ver se tiene 4 opciones: Actualizar (lápiz), eliminar (basurero), subir escaneado el archivo pdf correspondiente al registro (nube) y una vez que suba el archivo le aparecerá la opción para ver el archivo que subió (ojito).

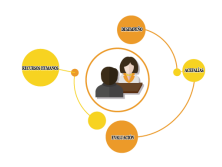

# <span id="page-13-0"></span>7.2.3 EXPERIENCIA DENTRO ORGANO JUDICIAL

Deberán ser registrados todos los cargos que haya ejercido dentro del Órgano Judicial

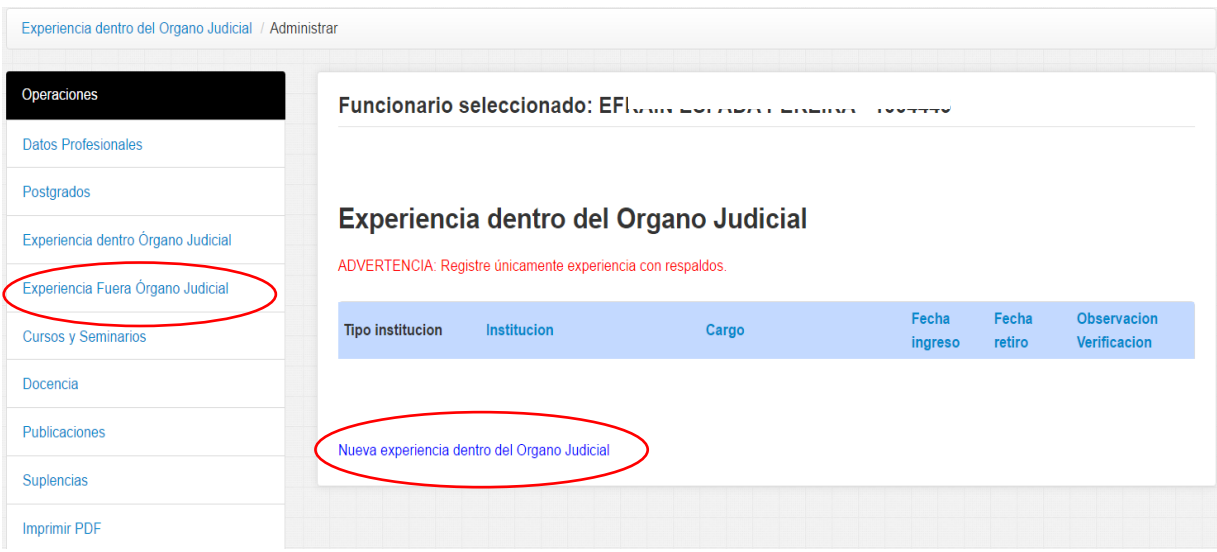

Para llenar un nuevo registro debe hacer clic en nueva experiencia dentro del órgano Judicial, se le habilitara una pantalla con un formulario para el llenado de los datos como muestra la pantalla a continuación:

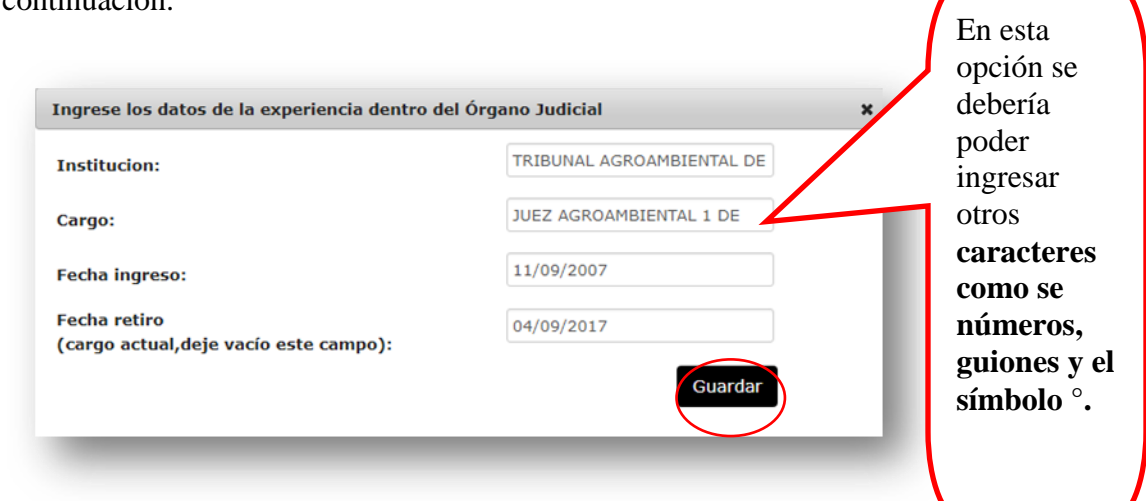

**Institución:** deberá registrar el nombre completo de la institución de la que fue parte dentro del órgano Judicial

**Cargo:** escriba correctamente la descripción del cargo que se le fue asignado.

exacta de inicio del cargo. **Fecha Ingreso:** el sistema le proporciona un calendario del que podrá elegir la fecha

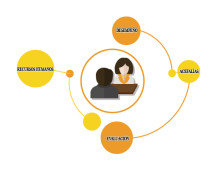

*Fecha retiro: Elija del calendario la fecha exacta de cese de funciones.*

Una vez terminado de llenar el formulario haga clic en el botón **Guardar** y si no desea Guardar lo llenado haga clic en el botón **Cerrar** y no se guardarán los datos introducidos

Una vez registrado el dato, en la parte derecha le apareceran las siguientes opciones:

# **Experiencia dentro del Organo Judicial**

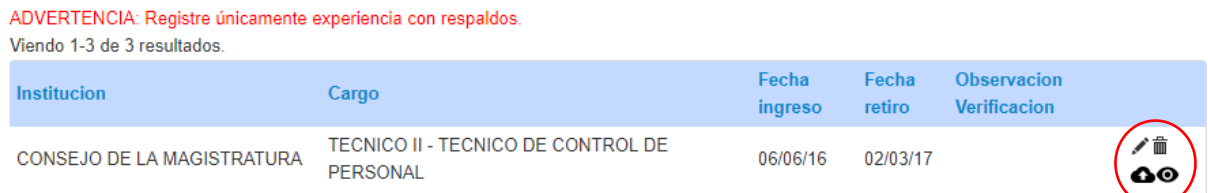

Como podrá ver se tiene 4 opciones: Actualizar (lápiz), eliminar (basurero), subir escaneado el archivo pdf correspondiente al registro (nube) y una vez que suba el archivo le aparecerá la opción para ver el archivo que subió (ojito).

# <span id="page-14-0"></span>7.2.4 EXPERIENCIA FUERA ORGANO JUDICIAL

º

Debe registrar todos los cargos que haya ejercido fuera del Órgano Judicial

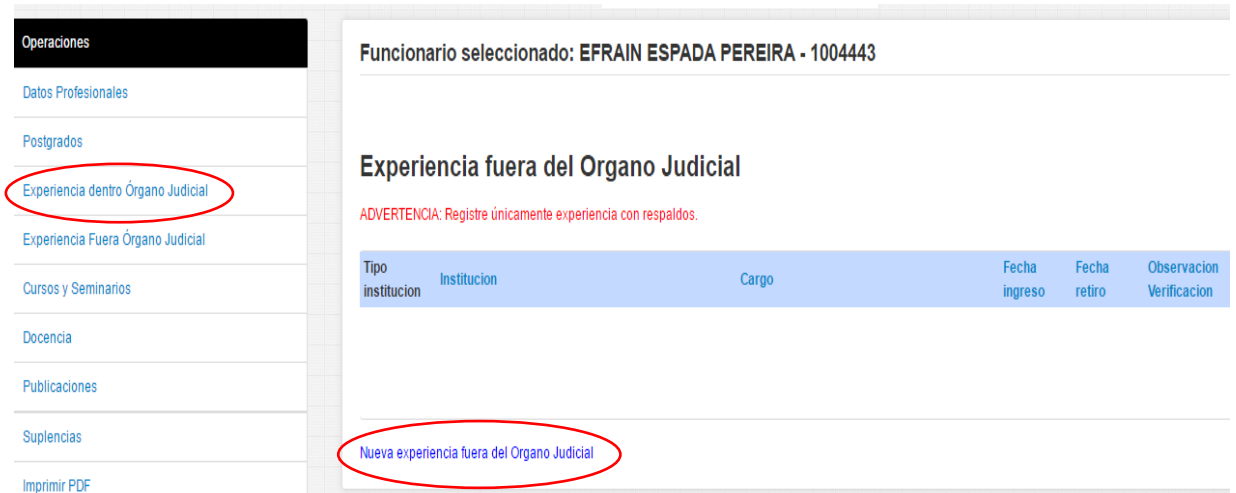

Para llenar un nuevo registro debe hacer clic en nueva experiencia fuera del Órgano Judicial, se le habilitara una pantalla con un formulario para el llenado de los datos como muestra la pantalla a continuación:

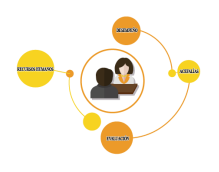

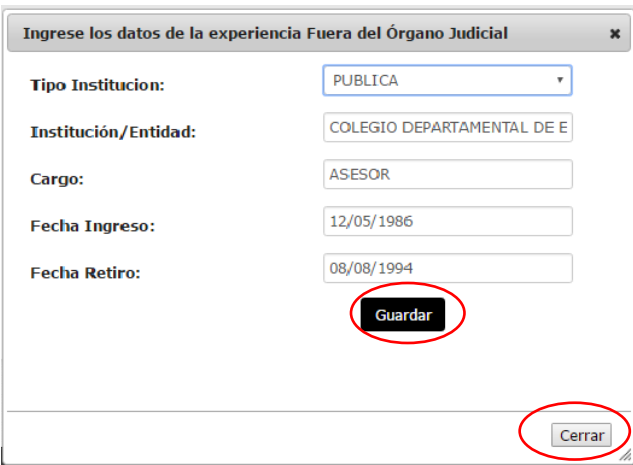

**Tipo Institución:** podrá elegir de un catálogo el tipo de institución en la que trabajo, es decir si esta es Pública, privada, etc.

*Institución/Entidad:* Introduzca el nombre de la institución completo.

**Cargo:** escriba la descripción del cargo que está registrando.

**Fecha Ingreso:** el sistema le proporciona un calendario del que podrá elegir la fecha exacta de inicio del cargo.

*Fecha retiro:* Elija del calendario la fecha exacta de cese de funciones.

Una vez terminado de llenar el formulario haga clic en el botón **Guardar** y si no desea Guardar lo llenado haga clic en el botón **Cerrar** y no se guardarán los datos introducidos.

Una vez registrado el dato, en la parte derecha le apareceran las siguientes opciones:

### Experiencia fuera del Organo Judicial

º

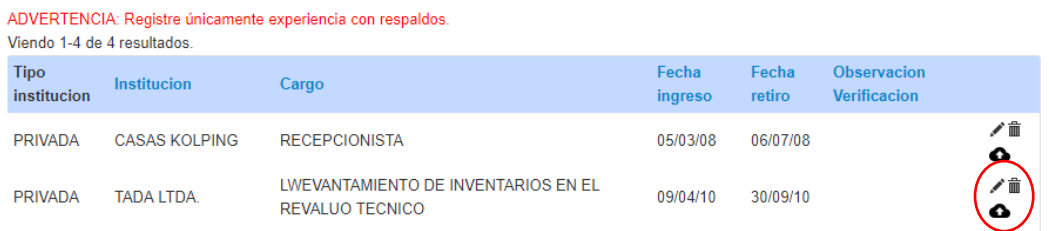

Como podrá ver se tiene 4 opciones: Actualizar (lápiz), eliminar (basurero), subir escaneado el archivo pdf correspondiente al registro (nube) y una vez que suba el archivo le aparecerá la opción para ver el archivo que subió (ojito).

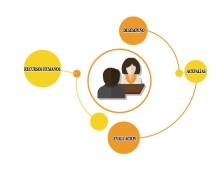

# <span id="page-16-0"></span>7.2.5 CURSOS Y SEMINARIOS

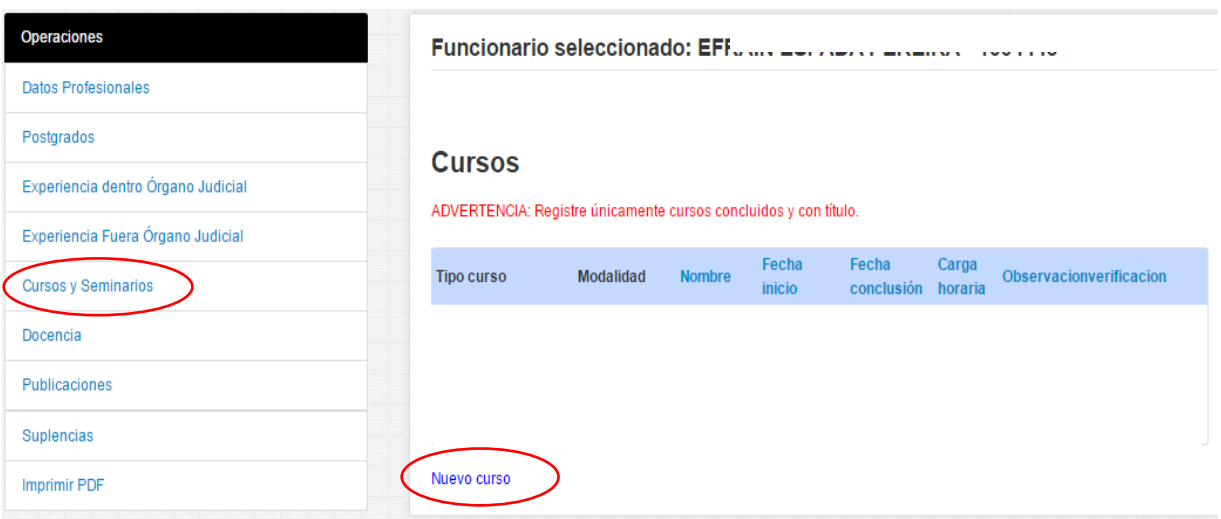

Para llenar un nuevo registro debe hacer clic en Nuevo Curso, se le habilitara una pantalla con un formulario para el llenado de los datos como muestra la pantalla a continuación:

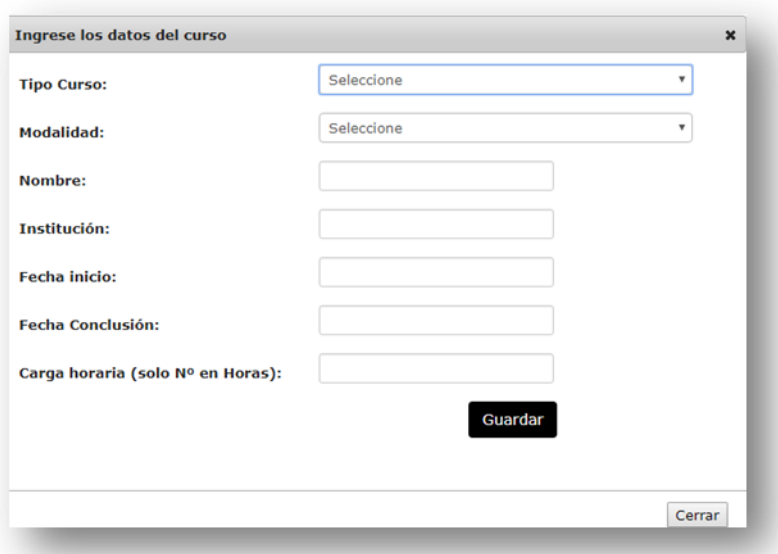

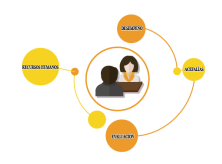

Registre los datos solicitados por el formulario y elija de catalogos los datos relacionados a tipo de curso y modalidad:

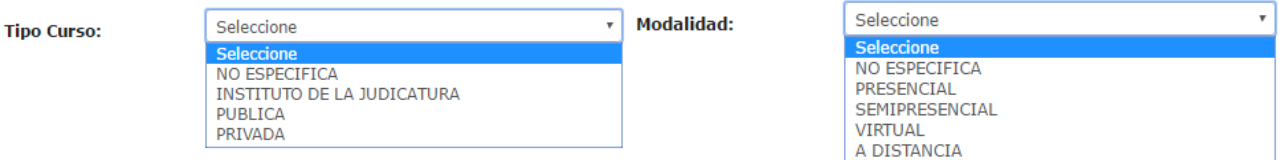

**Nombre:** escriba de manera completa el nombre del curso que realizo (es importante aclarar que los cursos registrados deben ser relacionados al cargo que ejercerá o concerniente al perfil profesional)

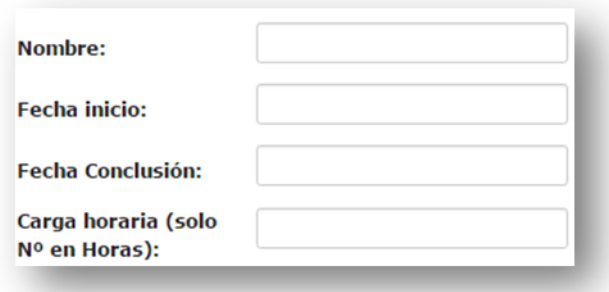

**Institución:** Institución donde realizó el curso

º

**Fecha Inicio:** elija del calendario la fecha de inicio del curso realizado.

**Fecha Conclusión:** elija del calendario la fecha de conclusión del curso realizado

**Carga Horaria (solo el número de horas):** inserte de manera numérica el número de horas en que se desarrolló el curso registrado.

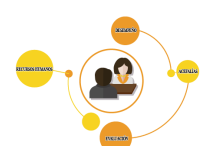

# **Cursos y Seminarios**

ADVERTENCIA: Registre únicamente cursos y seminarios concluidos y con título. Viendo 1-10 de 28 resultados.

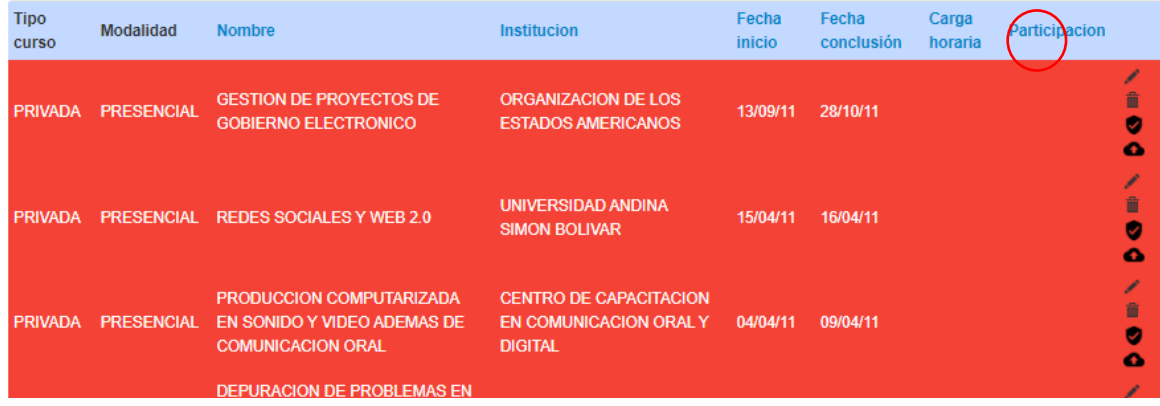

Como podrá ver se tiene 4 opciones: Actualizar (lápiz), eliminar (basurero), subir escaneado el archivo pdf correspondiente al registro (nube) y una vez que suba el archivo le aparecerá la opción para ver el archivo que subió (ojito).

# <span id="page-18-0"></span>7.2.6 PAQUETES INFORMÁTICOS

º

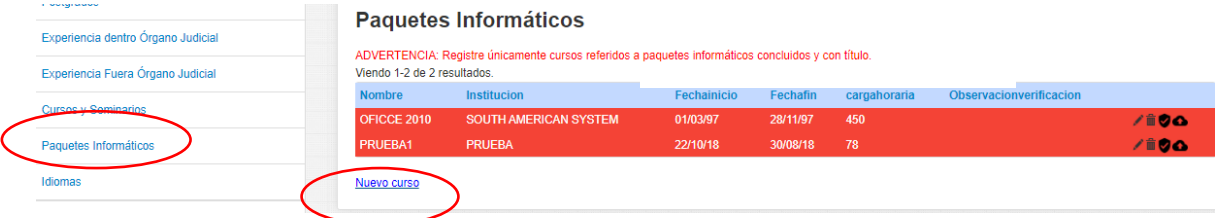

Para llenar un nuevo registro debe hacer clic en Nuevo Curso, se le habilitara una pantalla con un formulario para el llenado de los datos como muestra la pantalla a continuación:

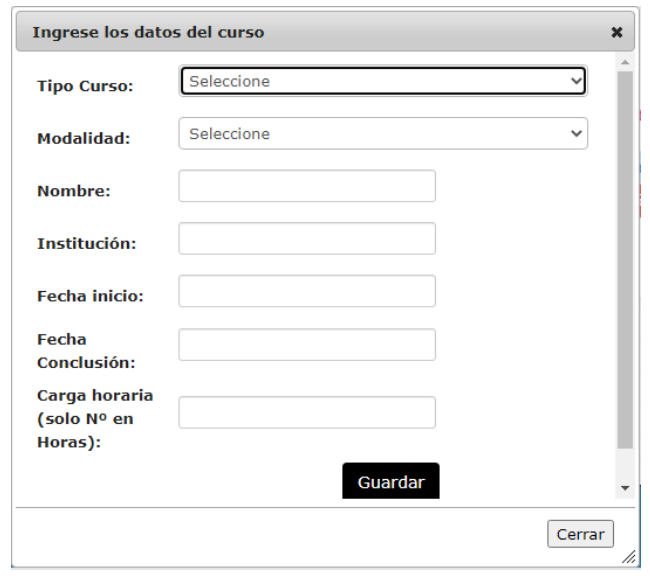

Página 17

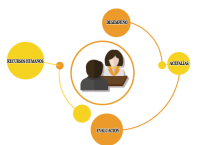

Podra ver que el procedimiento de llenado de datos es simple ya que se sigue un mismo procedimiento. Como podrá ver se tiene 4 opciones: Actualizar (lápiz), eliminar (basurero), subir escaneado el archivo pdf correspondiente al registro (nube) y una vez que suba el archivo le aparecerá la opción para ver el archivo que subió (ojito).

## <span id="page-19-0"></span>7.2.7 IDIOMAS

º

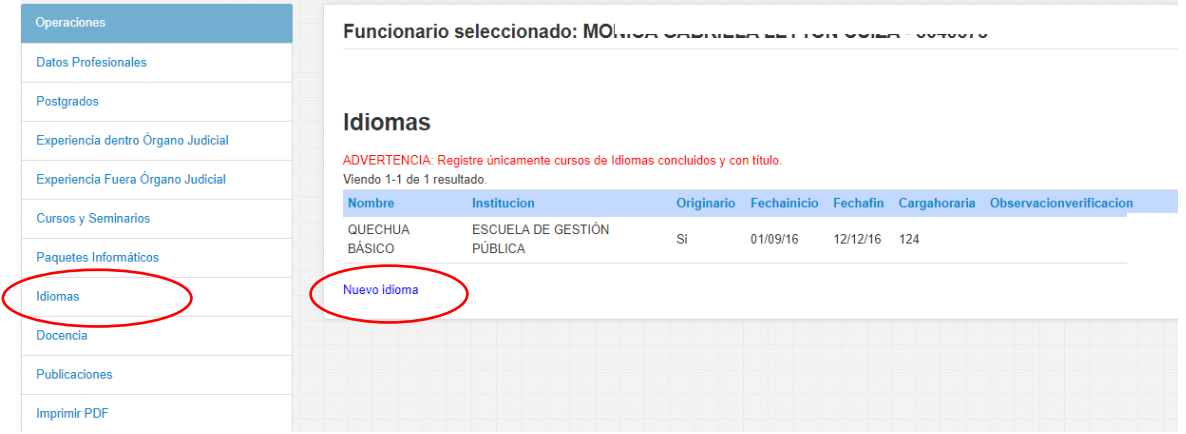

Para llenar un nuevo registro debe hacer clic en Nuevo Idioma, se le habilitara una pantalla con un formulario para el llenado de los datos como muestra la pantalla a continuación:

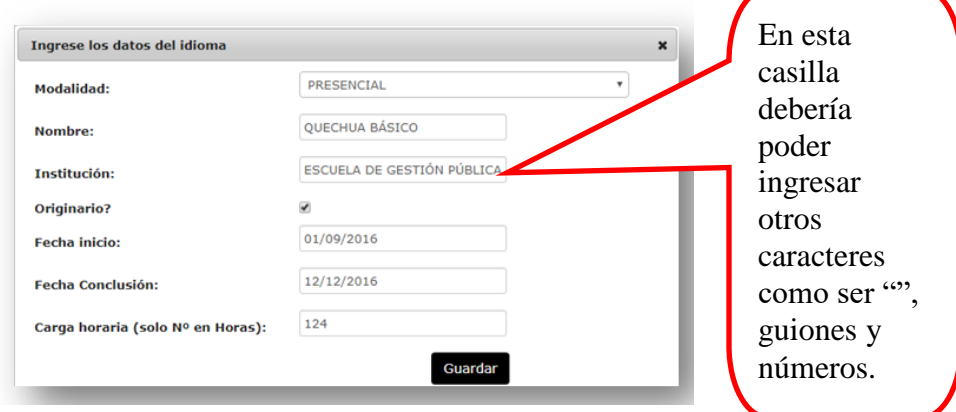

**Modalidad:** Debe elegir la modalidad en la que realizo el Curso del catálogo que se le habilita.

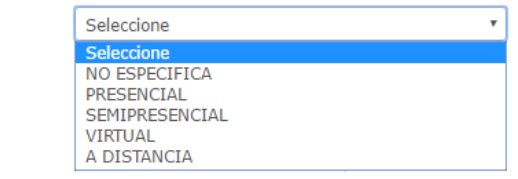

**Modalidad:** 

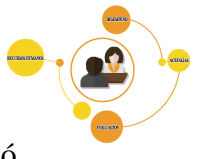

**Nombre:** escriba de manera completa el nombre del curso de idiomas que realizó.

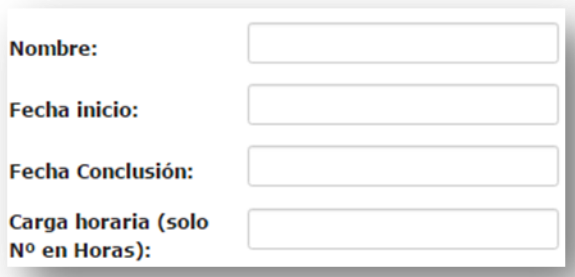

**Institución:** Institución donde realizó el curso

**Originario?:** Usted aquí debe tickear el recuadro si el idioma cursado es originario, si no lo es ej. Inglés NO debe tickear esta casilla.

**Fecha Inicio:** elija del calendario la fecha de inicio del curso realizado.

**Fecha Conclusión:** elija del calendario la fecha de conclusión del curso realizado

**Carga Horaria (solo el número de horas):** inserte de manera numérica el número de horas en que se desarrolló el curso registrado.

Una ves registrado el dato le aparecerán las siguientes opciones:

#### **Idiomas** ADVERTENCIA: Registre únicamente cursos de Idiomas concluidos y con título. Viendo 1-1 de 1 resultado. Nombre Institucion Originario Fechainicio Fechafin Cargahoraria Observacionverificacion QUECHUA ESCUELA DE GESTIÓN **Si** 01/09/16 12/12/16 124 **BÁSICO** PÚBLICA

Como podrá ver se tiene 4 opciones: Actualizar (lápiz), eliminar (basurero), subir escaneado el archivo pdf correspondiente al registro (nube) y una vez que suba el archivo le aparecerá la opción para ver el archivo que subió (ojito).

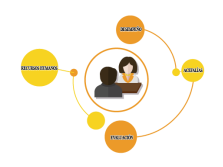

# <span id="page-21-0"></span>7.2.8 DOCENCIA

Debe introducir los registros de la experiencia laboral que tengan en cuanto a docencia

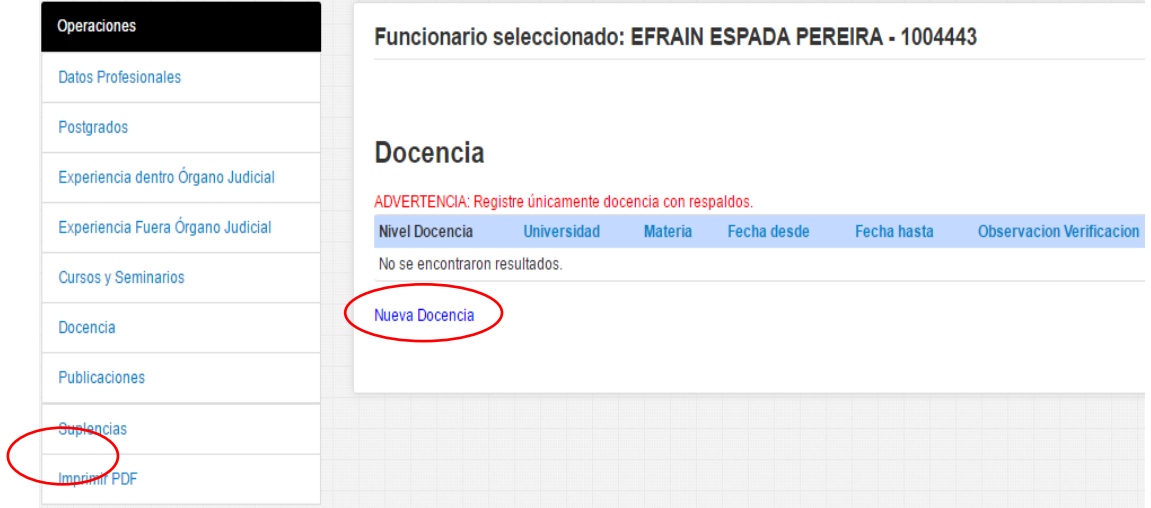

Para llenar un nuevo registro debe hacer clic en Nueva Docencia, se le habilitara una pantalla con un formulario para el llenado de los datos como muestra la pantalla a continuación:

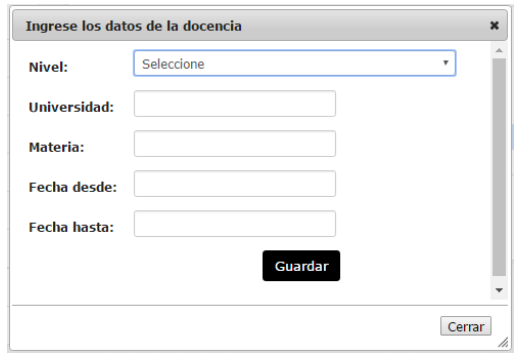

**Nivel:** Elija de la lista desplegable el nivel que corresponde

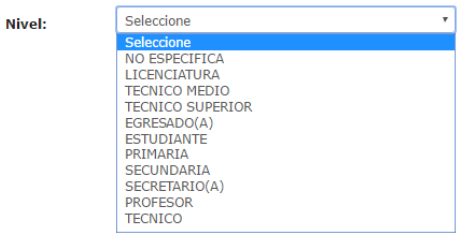

Posteriormente llene los datos correspondientes a la Universidad, materia, la fecha inicio y conclusión en la que dicto docencia

Página20

º Una vez terminado de llenar el formulario haga clic en el botón **Guardar** y si no desea Guardar

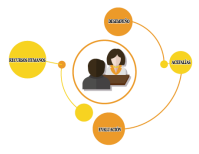

lo llenado haga clic en el botón **Cerrar** y no se guardarán los datos introducidos.

Como podrá ver se tiene 4 opciones: Actualizar (lápiz), eliminar (basurero), subir escaneado el archivo pdf correspondiente al registro (nube) y una vez que suba el archivo le aparecerá la opción para ver el archivo que subió (ojito).

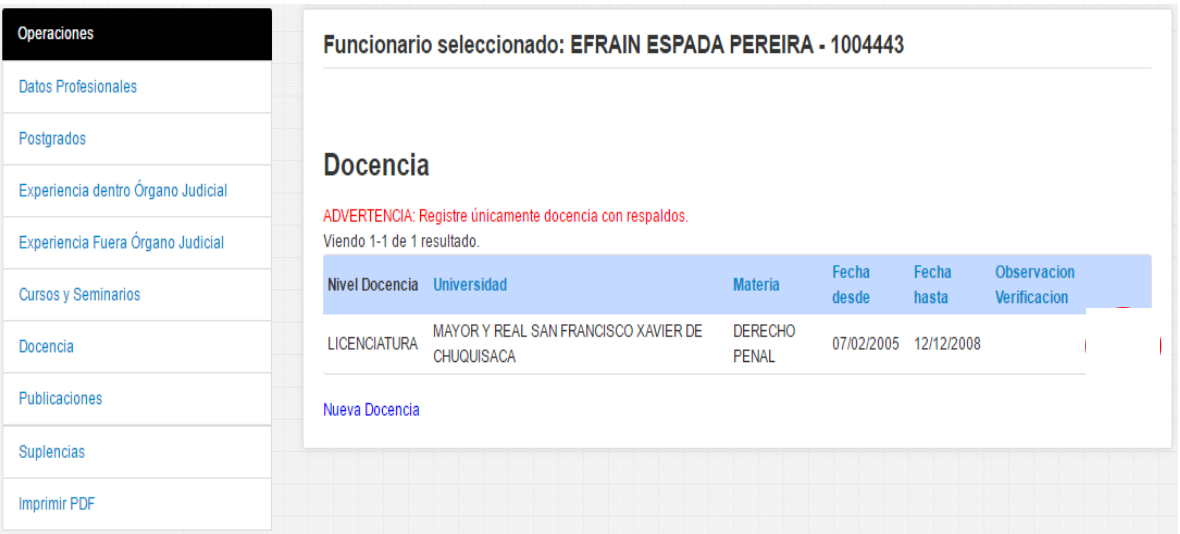

# <span id="page-22-0"></span>7.2.9 PUBLICACIONES

º

El procedimiento para el llenado es el mismo que se explicó anteriormente

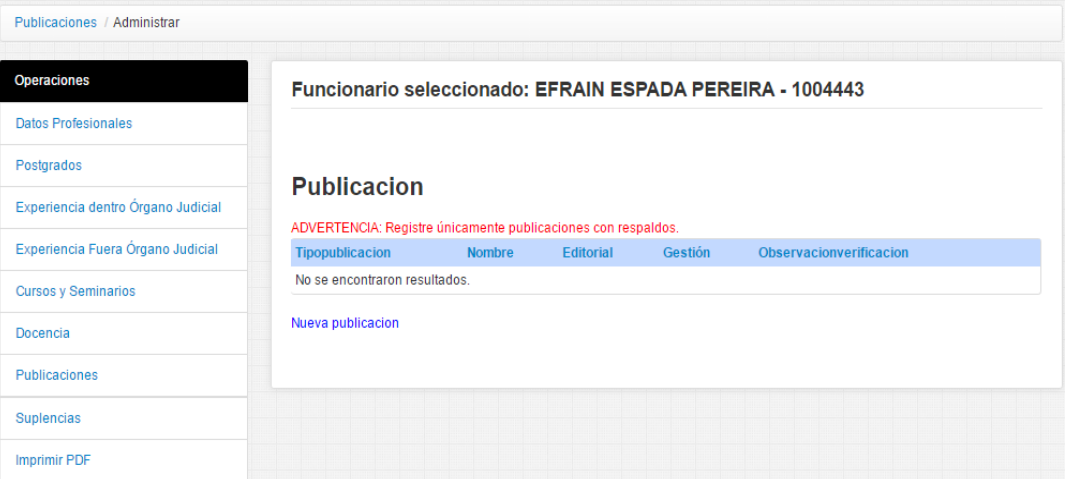

Para llenar nueva publicación haga clic en Nueva Docencia, proceda a registrar los datos que el formulario que se le habilitara, como se muestra a continuación:

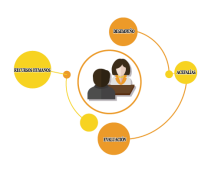

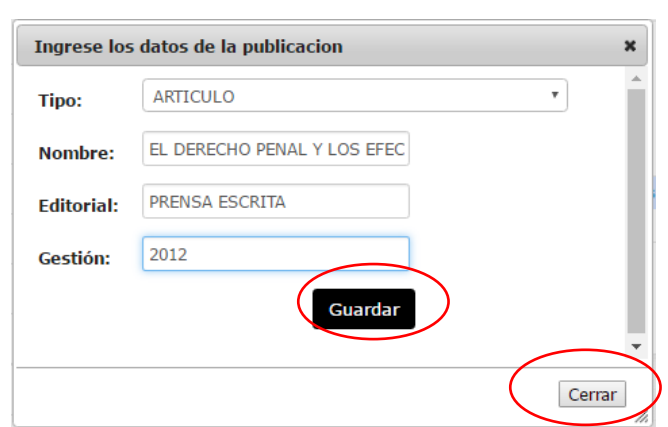

**Tipo:** Seleccione el tipo de Publicación que está registrando de la lista desplegable que se le habilitara. Además de llenar los demás datos como el Nombre de la Publicación, editorial en el que fue publicado y la gestión.

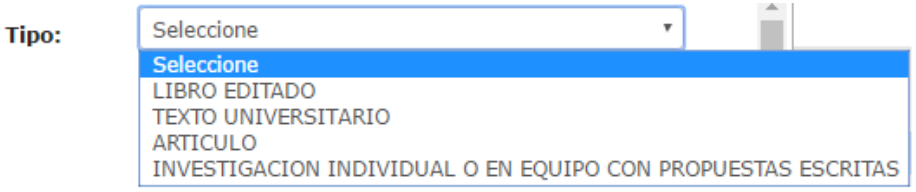

Una vez terminado de llenar el formulario haga clic en el botón **Guardar** y si no desea Guardar lo llenado haga clic en el botón **Cerrar** y no se guardarán los datos introducidos.

Como podrá ver se tiene 4 opciones: Actualizar (lápiz), eliminar (basurero), subir escaneado el archivo pdf correspondiente al registro (nube) y una vez que suba el archivo le aparecerá la opción para ver el archivo que subió (ojito).

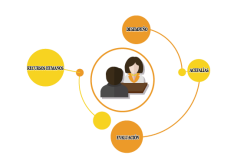

## <span id="page-24-0"></span>7.2.10 IMPRIMIR PDF

º

El sistema le permite generar un documento .pdf con un formulario de todo lo registrado en el sistema (este reporte será oficial en el momento en el que el **funcionario de Escalafón verifique su documentación y lo valide**), este archivo debe ser impreso y llevado a la unidad de escalafón junto con los documentos originales de los datos que registro en su hoja de vida para la verificación de la misma.

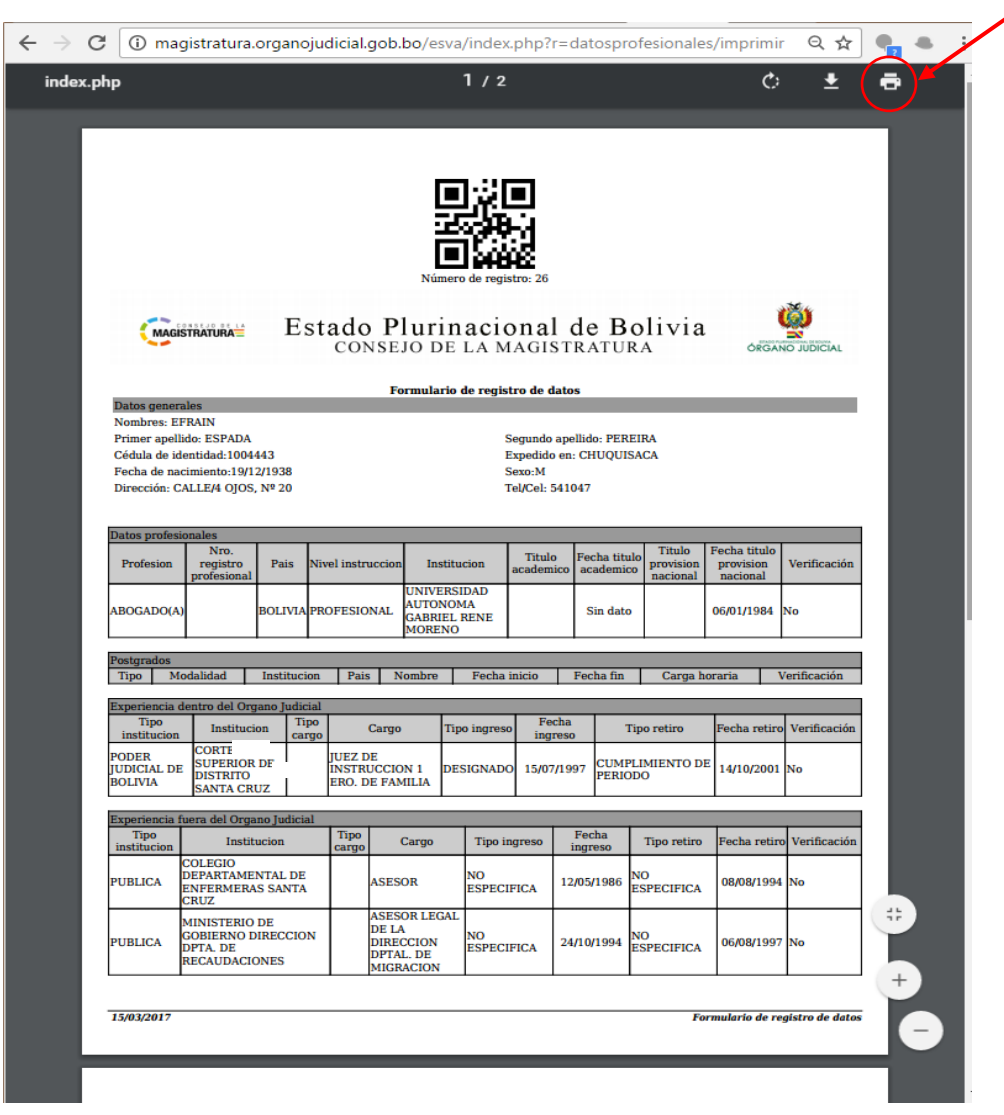

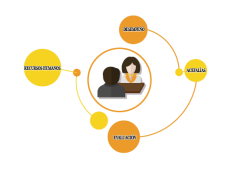

# <span id="page-25-0"></span>**8. VERIFICACIÓN**

El Funcionario podrá darse cuenta que los datos ingresados al sistema ya fueron verificados por la unidad de escalafón con los siguientes elementos:

1. Una vez que ingrese al sistema notará que los datos registrados tienen un **color verde**, esto es porque fueron verificados satisfactoriamente.

# Experiencia dentro del Organo Judicial

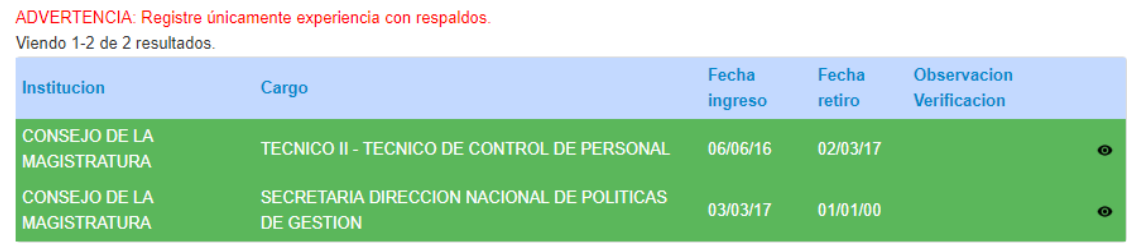

Si algún documento tiene alguna observación o no está de acuerdo al documento original presentado NO será verificado hasta subsanar el error, en el campo Observación Verificación dentro el detalle de la observación.

# **Cursos y Seminarios**

º

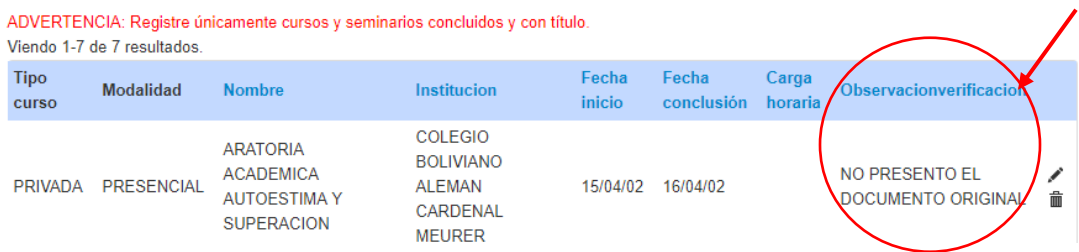

2. Una vez realizada la verificación por parte de funcionarios de la unidad de escalafón usted no podrá realizar ningún tipo de modificación al registro verificado, solo tendrá la opción de ver el documento presentado (en aquellos casos que se le haya pedido el pdf).

# **Experiencia dentro del Organo Judicial**

 $\overline{10}$ 

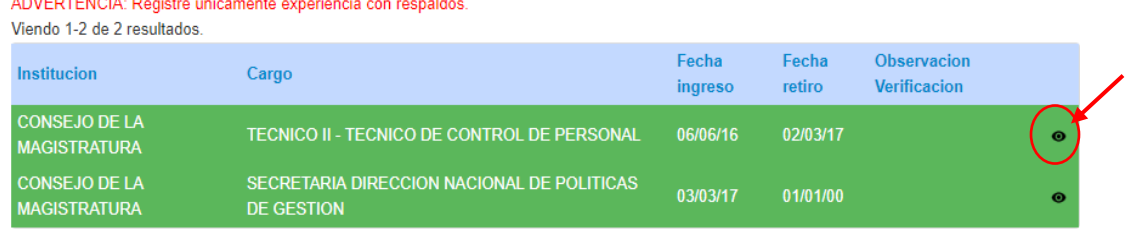

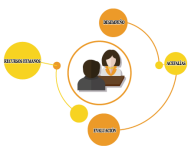

3. Deberá apersonarse a las correspondientes oficinas de escalafón en su distrito y pedir el documento de verificación de constancia de la documentación presentada.

## <span id="page-26-0"></span>**9. SEGURIDAD**

Mencionar además que cada cambio que se realice en los datos o registros del sistema, estos cambios quedan registrados en la base de datos de seguridad con el nombre de usuario de la persona que realiza los cambios, ahí la importancia de que cierre su cuenta o sesión del sistema y guarde su cuenta y contraseña con mucho recelo.

Una vez que el funcionario de dotación realice la verificación correspondiente de su documentación el funcionario que actualizo su información ya NO tendrá la opción de modificar los datos verificados. si tiene alguna observación o datos erróneos podrá realizar las modificaciones o eliminar datos mientras estos no sean verificados aún o tengan alguna observación.

# **9. ESCANEAR O DIGITALIZAR DOCUMENTOS**

La digitalización de los documentos puede realizarla desde cualquier dispositivo de entrada que proporcione la opción de capturar imágenes, por ejemplo:

Tipos de Escáner:

º

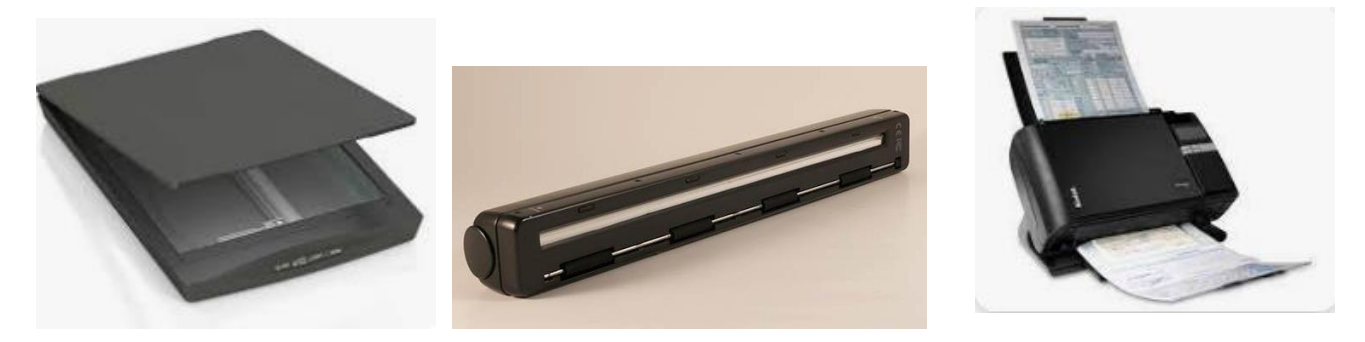

Teléfono móvil con aplicaciones para digitalizar:

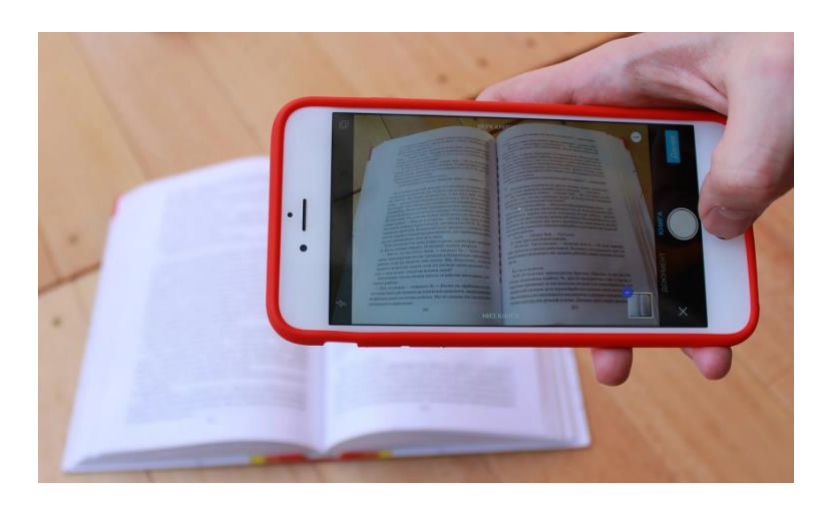

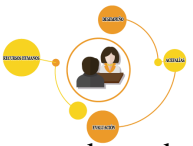

Las imágenes digitalizadas seran exportadas a una carpeta de manera ordenanda, recomendamos que el nombre del documento haga referencia al objeto del mismo.